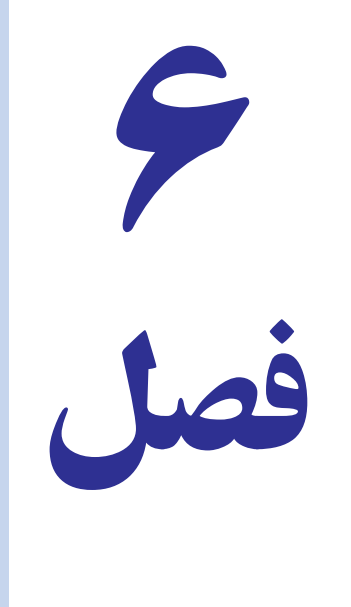

# کار با کاربر گاهای بزرگ و رده بنادی آنها

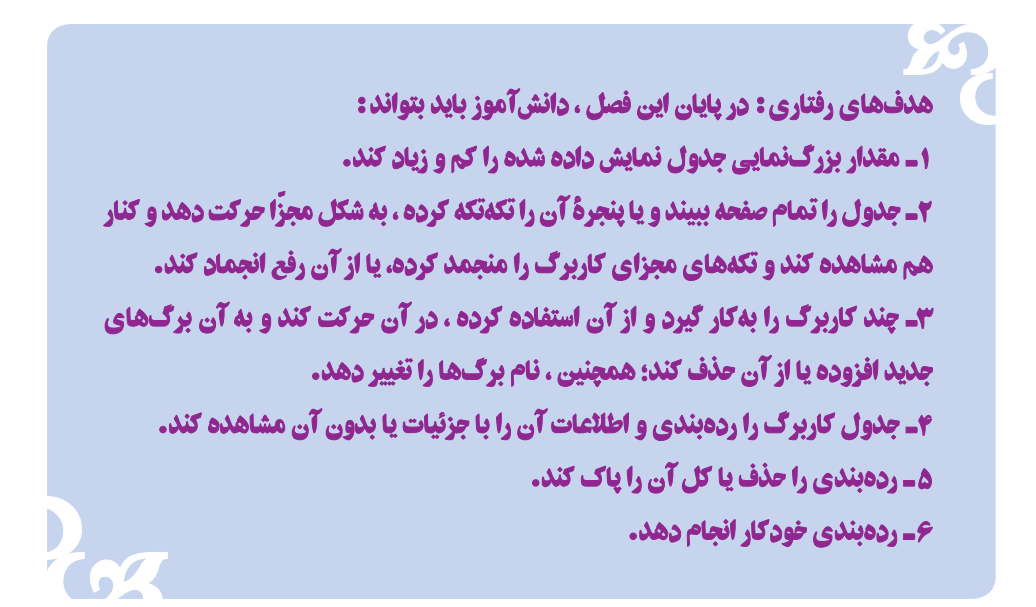

در این فصل، به شرح کار با کاربرگهای بزرگ میپردازیم و اصول کلّی آن را بررسی میکنیم.

# زياد و کم کردن درجة يزرگنمايي

در صفحهٔ نمایش های معمولی، بخش کوچکی از کل کاربرگ دیده میشود. اما ممکن است بخواهید بخش بزرگ تری از کاربرگ را همزمان در صفحهٔ نمایش ببینید و یا بخواهید آن را بزرگ کنید تا اعداد را بهصورت درشتتر ببینید و بهتر، دربارهٔ آن تصمیم بگیرید.

اکسل امکان میدهد که جدول را با بزرگنمایی موردنظر، ملاحظه کنید و آن را طبق سلیقه و مقتضیات خود تنظیم نمایید. برای تنظیم بزرگنمایی (یا کوچکنمایی) کاربرگ :

> ۱\_از زبانه View، بخش Zoom گزينه Zoom را كليك كنيد تا پنجره آن ظاهر شود (شکل ۱\_۶).

> ٢\_ یکی از اندازههایی را که این پنجره به شما پیشنهاد می کند، انتخاب کنید. یا در خانهٔ مقابل گزینهٔ Custom دلخواه مقدار موردنظر خود را وارد نماييد.

> مقدار معمولی بزرگنمایی نمایش اکسل ۱۰۰٪ است. اگر عددی را که تایپ میکنید از ۱۰۰ بزرگ تر باشد بزرگنمایی و اگر از ۱۰۰ کوچک تر باشد، کو حک نمایے خواهید داشت.

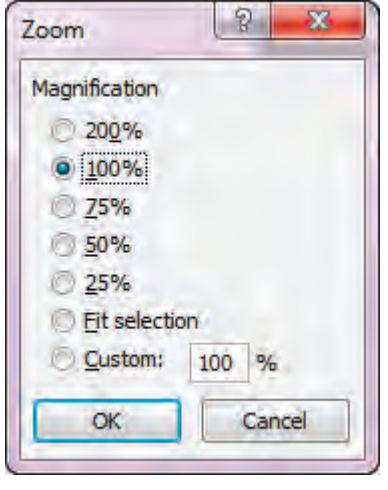

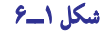

1ــ مقداربزرگنمايی راروی ٪200بگذاريد. يك عدد اعشاری تايپ كنيد. آيا نقطۀ اعشاری (معادل مميز درفارسی) را بهخوبی می بينيد؟ تا چند سطر و چند ستون را بهطور همزمان در صفحه می بينيد؟

2ــ حالا مقداربزرگنمايیراروی 50 ٪بگذاريد. آيا همانعدد رابهخوبیمیبينيد؟آيانقطۀ اعشاریرا میبينيد؟ 3ــ اكنون در مقابل **Custom**) دلخواه) مقداربزرگنمايی راروی ٪10 بگذاريد. آيا عدد را میبينيد؟ خطهای جدول را چطور؟

4ــ منطقۀ دلخواهیاز جدولرا انتخابكنيد. در منوی **Zoom**، مقداربزرگنمايیراروی**Selection Fit**) درصفحه بگنجد يا به تناسب صفحه) بگذاريد. آيا تمام منطقه انتخاب شده را در صفحه میبينيد؟ آيا عناوين سطرها و ستونها را میبينيد؟

#### ديدن تمام صفحه

تمرين

بعضى وقتها مىخواهيد کاربرگ اکسل را بدون حضور عناصر ديگر برنامه ببينيد. در اينحالت، از زبانه View، در بخش workbook views گزينهٔ Full Screen را انتخاب كنيد. جدول به شكل تمام صفحه ظاهر مىشود. براى خروج از اين حالت، روى کاربرگ کليک راست کرده و گزينهٔ Close Full Screen، را کليک کنيد.

# تکهتکه کردن پنجره

اگر يک کاربرگ بزرگ داشته باشيد، يا نقاطى دور از هم از يک کاربرگ را بهطورهمزمان، براى مقايسه و يا بهکاربردن در فرمول نیاز داشته باشید، برای دیدن همزمان قطعات دور از هم، چه خواهید کرد؟ اکسل، اجازه مىدهد که پنجرهٔ کاربرگ را تکهتکه کنید و در<br>. هر تکهاش، بخشى از کاربرگ را مشاهده نماييد. پنجره کاربرگ را مىتوانيدبه دو يا چهار تکه يا بخش جداگانه تقسيم کنيد.

نکهتکه کردن پنجرهٔ کاربرگ بسیار اسان است. اکسل، برای برش افقی کاربرگ یک وسیلهٔ برش افقی و برای برش عمودی<br>. کاربرگ نيز يک وسيلهٔ برش عمودی در پنجرهٔ کاربرگ قرار داده است. برای استفاده از اين وسايل برش، تنها بايد ان را با ماوس<br>. بگيريد و بکشانيد و در هر جاى صفحه که مىخواهيد رها کنيد، تا پنجرهٔ کاربرگ، از همان نقطه، به دو بخش تقسيم شود. همين کار<br>. را بهوسیلهٔ برش عمودی، میتوان انجام داد.

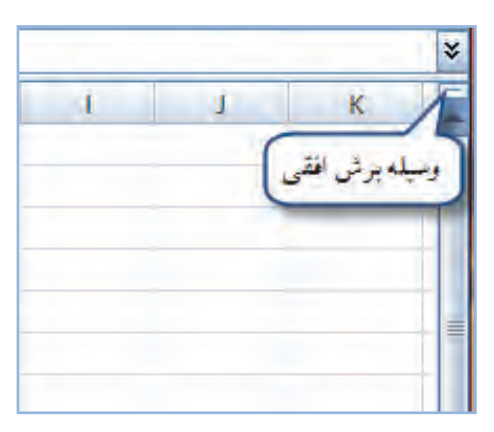

وسیلهٔ برش افقی، در قسمت بالا و راست پنجرهٔ کاربرگ اکسل، قرار دارد.(شکل ۲ــ۶).<br>-

**شکل ٢ــ٦**

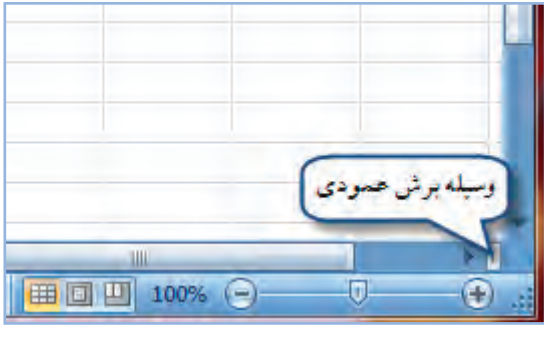

شكل ٣\_۶

وسیلهٔ برش عمودی، در قسمت پایین و راست پنجرهٔ کاربرگ اکسل، قرار دارد. (شکل ۳\_۶).

وقتی با استفاده از وسیله برش افقی، پنجرهٔ کاربرگ را به دو تکه تقسیم کنید، هریک از دو تکه، دارای یک میلهٔ حرکت عمودی جداگانه و مستقل خواهند شد، اما میلهٔ حرکت افقیشان یکی است. بنابراین، هر تکه از کاربرگ که اکسل بهآن یک جام یا Pane می گوید، حرکت عمودی مستقل خود را دارد، اما حرکت افقی هر دو، همزمان و همسان صورت خواهد گرفت. (شکل ۴\_۶).

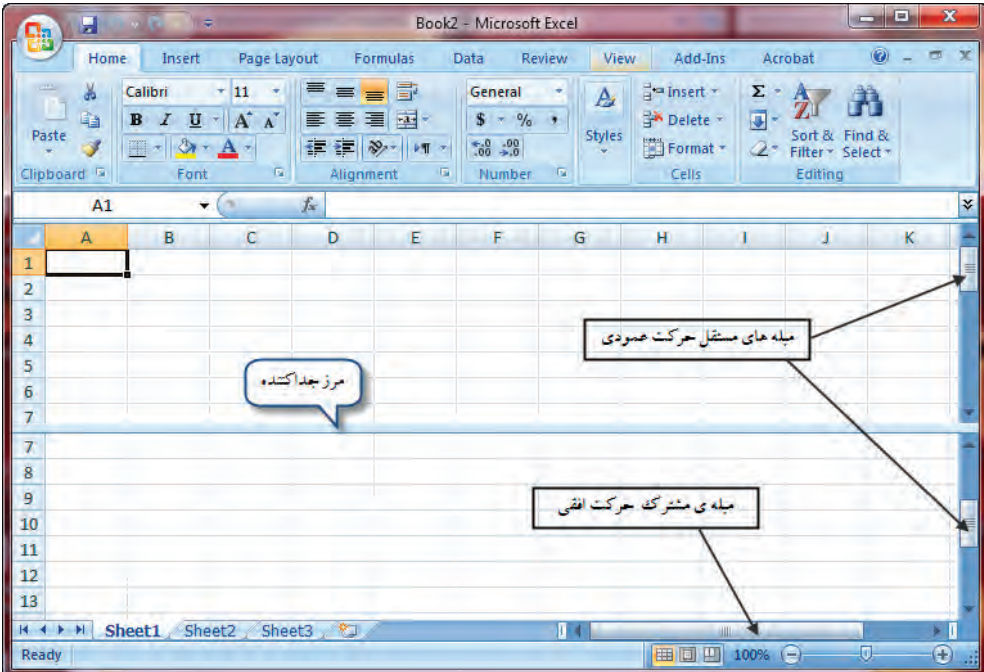

شكل ۴\_۶

وقتی با استفاده از وسیلهٔ برش عمودی، پنجره کاربرگ را به دو تکه تقسیم کنید، برعکس حالت قبل، هریک از دو تکه دارای يک ميلهٔ حرکت افقي جداگانه و مستقل خواهند شد، اما اينبار، ميلهٔ حرکت عمودي هر دو تکه، يکي خواهد بود. بنابراين، هريک از تکهها، حرکت افقی مستقل خود را دارد، اما حرکت عمودی هر دو، همزمان و همسان صورت خواهد گرفت.

اما اگر با استفاده از وسیلهٔ برش عمودی و وسیلهٔ برش افقی، پنجرهٔ کاربرگ را به چهار تکه تقسیم کنید، چه روی خواهد داد؟ پاسخ آن است که در اینصورت، هر تکه، میلههای حرکت خود را خواهد داشت، اما تکههای عمودی در استفاده از یک میلهٔ حرکت عمودي شريک مي شوند و تکههاي افقي نيز از يک ميلۀ حرکت افقي بهطور مشترک استفاده مي کنند .

# **برگشت به حالت نمایش معمولی کاربرگ**

برای حذف تکهتکه شدگی پنجرهٔ کاربرگ، فقط باید یک کار آسان انجام دهید و آن این که روی مرز جداکنندهٔ افقی یا عمودی، دوبار یا ماوس، کلیک کنید.

۱ـ مىفحۀ كار برگ را با استفاده از وسيلۀ برش عمودى به دو تكه تقسيم كنيد.

۲ـ در تکهٔ چپ کلیک کنید و با استفاده از میله *ح*رکت افقی آن، در قسمت سمت چپ *ح*رکت کنید. آیا در تکه سمت ر است حرکت می پینید؟ چر ا؟

۳ـ در تکه سمت راست کلیک کنید و با استفاده از میله حرکت عمودی آن را حرکت دهید. آیا در تکهٔ سمت چپ حرکت می بینید؟ چرا؟

۴ـ مرز جداکننده را با ماوس بگیرید و حرکت دهید. چه رخ داد؟ شرح دهید.

۵ ـ روی مرز جداکننده، دوبار کلیک کنید. چه پدیدهای رخ داد؟ شرح دهید.

۶ـ حال با استفاده از وسیلهٔ برش افقی، ینجره کار برگ را از وسط دو تکه کنید. در قسمت بالا کلیک کنید و با استفاده از میلهٔ حرکت عمودی، در آن حرکت کنید. آیا در تکهٔ یایینی حرکت می بینید؟ چرا؟

۷ـ حالا در قسمت پایینی کلیک کنید و با استفاده از میلهٔ حرکت افقی، در آن گردش کنید. آیا در تکه بالایی حرکت میبینید؟ پرا؟

#### بےحرکت کردن تکههای کاربرگ

همانطور که دیدیم تکههای کاربرگ، در اثر حرکت میلهٔ حرکت تکههای دیگر به حرکت می|فتند و در بسیاری موارد، عنوان ستونهای یک جدول. ازپنجره بیرون می|فتند و دیده نمیشوند. اما اکسل برای رفع این اشکال هم راهحلی دارد و آن، بیحرکت و منجمد کردن تکههای کاربرگ است. شیوهٔ عمل بهشکل زیر است :

> ۱\_در سلولي که مے خواهید سطرهاي بالاتر از آن و همچنین ستونهای سمت چپ آن از حرکت باز ایستد کلید بزنيد، تا انتخاب شو د.

> ۲\_ از زبـانـه View بـخـش Window گــزينهٔ Freeze Panes را انتخاب كنيد. شكل صفحهٔ نمايش، بهصورت فرضى بهصورت روبهرو درمىأيد (شكل  $(6 - 0)$

> حالا اگر در قسمت راست و پایین، به راست حرکت کنید، قسمت چپ و پایین از جای خود تکان نمي خورد و ساکن و منجمد مي ماند .

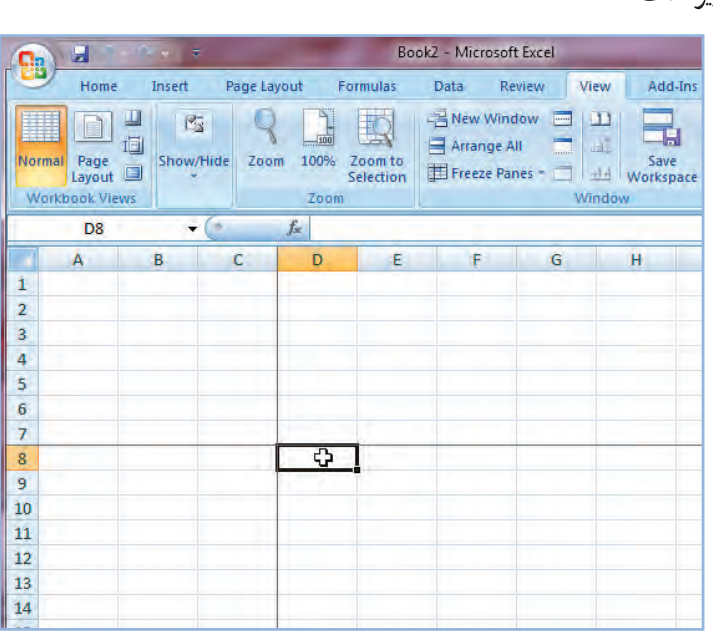

شکل ۵ ـــ۶

اگر در همین قسمت راست و پایین، به سمت پایین حرکت کنید، قسمت راست و چپ بالا از جای خود تکان نخواهند خورد و بے حرکت می مانند . همچنین گزینه Freeze Top Row فقط سطر اول را منجمد می کند و گزینه Freeze first column فقط ستون اول را منجمد مے کند.

# رفع انجماد تكههاي كاربرگ

برای این که بی حرکتی بخشهای منجمد شده برطرف شود در زبانه View از منوی Window ابتدا گزینه Freeze panes و سپس، گزینهٔ Unfreeze Panes را انتخاب کنید.

ا کاربرگ موجود از سلول D<sup>۴</sup> به بعد را بی *ح*رکت و منجمد کنید.

۲ـ حالا، کلید Tab در صفحه کلید را یک بار بزنید. چه پدیدهای رخ داد؟ شرح دهید.

۳ـ کلید Tab را پایین نگه دارید تا مکان ها از حاشیهٔ راست کاربرگ بگذرد. چه پدیدهای رخ میدهد؟ شرح دهید.

۴ـ کلید Shift را پایین نگه دارید و کلیدTab را چند بار بزنید. چه اتفاقی افتاد؟ شرح دهید.

۵ ـ کلید Enter را پایین نگه دارید تا مکان مای سلول فعال، از پایین صفحه بیرون برود. چه رخ داد؟ شرح دهید.

۶ـ کلید Shift را پایین نگهداشته، کلید Enter را چند بار بزنید، چه پدیدهای رخ میدهد؟ شرح دهید.

∨ـ منطقه بی حرکت را از حالت منجمدشدگی در آورید.

#### استفاده از چند کاربرگ

خلاصه «برگ» مي گوييم) (شكل ۶\_۶).

گفتیم که میتوان در یک فایل، از چند کاربرگ استفاده کرد و گفتیم که مجموعهٔ چند کاربرگ را یک «کتابکاربرگها» میگویند. با استفاده از چند کاربرگ میتوان اطلاعات مرتبط به هم را به شکل کارآتر سازمان داد. مثلاً میتوان در یکی از کاربرگ ها نتیجهٔ اعمال و اعداد کاربرگهای دیگر را خلاصه کرد. بهعلاوه می توان کاربرگها را گروهبندی کرد و آن را سازماندهی نمود یا تمام آنها را بهعنوان یک گروه حاب کرد.

وقتی اکسل را بهکار می|ندازید و در آن، یک کتاب کاربر گ@ای جدید باز میکنید، در آن، تنها سه صفحه می پایید . این صفحهها بهشکل سه زبانه با نامهای پیش فرض Sheet2،Sheet1 (برگ۱، برگ۲، برگ۳) در پایین صفحه و بالای نوار وضعیّت، ظاهر می شوند. روی هریک از زبانههای برگها، با ماوس کلید بزنید آن برگ فعال می شود و می توانید در سلولهای آن، اطلاعات و دادهها را وارد کنید. (از این بهبعد به کاربرگ، بهطور

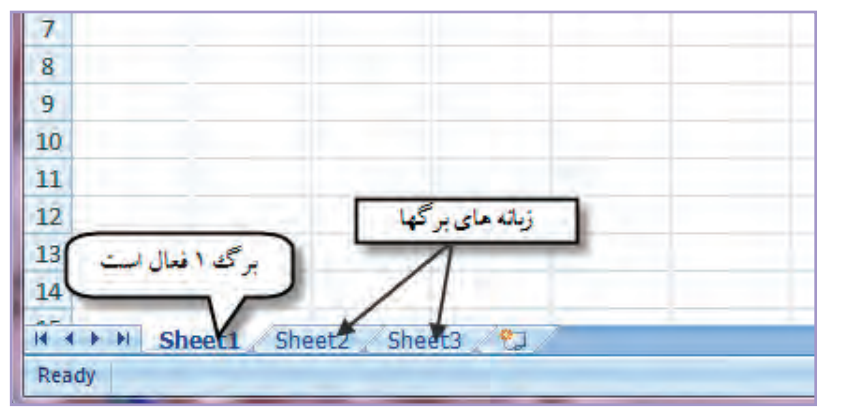

شكل ۶\_۶

# افزودن برگ@ای جذید به کتاب کاربرگ&ا

برای افزودن برگ&ای جدید بهکتاب کاربر گھا : ۱\_ روی زبانهٔ برگی که می خواهید برگ جدیدی قبل از آن افزوده شود، کلیک راست کنید و از منوی آن گزینه Insert را انتخاب نماسد.

۲\_ در پنجره Insert، گزینهٔ Worksheet را انتخاب کنید. برگ جدید، در سمت چپ برگ انتخاب شده در مرحلهٔ قبل، اضافه مرشود (شکل ۷\_۶).

> If ( ▶ H Sheet1 Sheet4 Sheet2 Sheet3 2 شكل ٧\_۶

تعداد ۹ برگ *ج*دید به کتاب کار برگهای *ج*دید خود بی<mark>فز ا</mark>یید. سه عدد از این برگها را پیش از برگ اول، سه عدد را پیش از برگ دوم و سه عدد را پیش از برگ سوم، قرار دهید. فعلاً نگران اسم برگها نباشید.

#### حرکت بین کاربرگھا

بمرين

اگر چندین برگ جدید به کتاب برگھا بیفزاییم، ــ چنانکه در تمرین قبلی این کار را کردیم ــ برخی از زبانهها را پایین پنجرهٔ کاربرگ نمیتوانیم ببینیم و برای فعال کردن زبانهٔ آنها برای کار بیشتر، مشکل خواهیم داشت. برای حرکت در بین کاربرگها میتوانید از ۴ کلید پیماینده در منتهی الیه قسمت حب زبانهها استفاده کنید (شکل ۸\_۶).

> Sheet6 Sheet5 Sheet4 Sheet2 Sheet7 Sheet3  $4 + H$

> > شكل ٨ -۶

كاربرد اين كليدها به شرح زير است : **] كليد اول از چپ** : با كليد زدن روى آن، آخرين زبانهٔ سمت چپ ظاهر خواهد شد. ا کلید دوم از چپ : با این کلید، یک زبانه به چپ میروید. ا **کلید سوم از حب** : با زدن این کلید، یک زبانه بهراست م<sub>ی ا</sub>روید. ■ كليد چهارم از چپ : با اين كليد، به آخرين زبانهٔ سمت راست خواهيد رفت.

در تمرین قبل، با استفاده از کلیدهای پیماینده، زبانههایی را که داده نمیشوند بهصحنه بیاورید و بهابتدا <mark>و</mark> انتهای فهرست زبانهها بروید. هر برگی را که میخواهید ببینید روی زبانهٔ آن کلیک کنید، تا فعال شود.

# مشاهدة فهرست برگ@ا و انتخاب برگ

راه دیگری برای حرکت در برگ ها و فعال کردن برگ موردنظر وجود دارد و آن فهرست برگ ها است. برای این کار با کلید راست ماوس، روی هریک از کلیدهای پیماینده، کلیک کنید. از منویی که ظاهر میشود نام برگ موردنظر خود را انتخاب کرده، روی آن کلیک کنید. تا به آن برگ بروید.

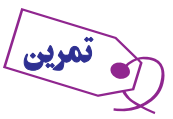

ـ در تمرین قبلی ، فهرست برگ&ا را به ترتیب ستونی ظاهر کنید و از طریق آن، به برگ با نام Sheet۳ بروید.

# حاتدحا كردن برگھا

در بسیاری موارد، ترتیب برگ۱ه درست نیست و یا شما میخواهید به آنها ترتیب جدیدی بدهید. جابهجا کردن برگ۱ه در اکسل، کار بسیار آسانی است و تنها یک مرحله، بهشرح زیر دارد :

با ماوس زبانهٔ موردنظر را بگیرید. آن را به چپ یا راست به محل و در ترتیب موردنظر بکشانید و کلید ماوس را رها کنید تا در آنجا مستقر شود.

#### تغيير نام يرگ@ا

نامی که خود اکسل به برگ میدهد ترکیبی از کلمهٔ Sheet (برگ) و یک عدد است. این نام، بهدرک محتویات برگ کمک نمی کند اما اکسل بهشما امکان تغییر آن را میدهد. برای تغییر نام هر برگ :

۱ــ روی زبانهٔ آن، دو بار کلیک کنید و یا روی نام sheet کلیک راست کنید و گزینه Rename را انتخاب نمایید. ۲\_ نام قدیم را پاک و نام جدیدی بهجای آن تایب کنید. نام جدید میتواند تا ۳۱ حرف طول داشته باشد؛ نباید نام تکراری باشد؛ در آن نباید از علایم ( :)، (/)، (/)، (\*) استفاده کنید و نباید، نام را بین دو قلاب [] بگذارید.

نام زبانههای دوازدهگانهٔ تمرین قبلی را از چپ به راست، بهترتیب، به نامِ فارسی (فروردین، اردیبهشت) یا انگلیسی (Farvardin , Ordibehesht) ماههای سال ایرانی تغییر دهید.

یک برگ جدید به نام سالانه (یا Annual) نیز بهانتهای برگ&ا بیفز ایید.

#### انتخاب همزمان چندین برگ

هر برگی که فعال شده باشد، دستورات صادرشده در همانبرگ، قبول و اجرا میشود؛ اما مواردی هست که میخواهید دستوری را بهطور همزمان روی چند برگ اجرا کنید. برای این کار باید آن برگها را همزمان انتخاب کنید. انتخاب کردن چند برگ بهترتیب

زير است :

• کلید Ctrl را پایین نگهدارید و روی زبانه برگ موردنظر با ماوس کلیک کنید تا انتخاب شود. بهاین ترتیب، برگ های غیر مجاور را میتوانید انتخاب کنید. اگر یکبار دیگر بههمین ترتیب روی زبانهٔ برگ انتخاب شده کلیک کنید، از زمرهٔ انتخاب شدهها خارج مي شو د .

• کلید Shift را پایین نگه دارید و روی زبانه برگ موردنظر با ماوس کلیک کنید، تا آن برگ، به همراه برگ های دیگر بین انتخاب قبلي و فعلي، همزمان انتخاب شوند.

در تمرین قبلی، برگ|ول، سوم و هشتم تا سیزدهم را انتخاب کنید. بعد همه را رهاکنید جز آخری را که به تازگی|یجاد شده است.

# حذف یک یرگ

برای حذف یک برگ، کافی است روی زبانهٔ نام برگ موردنظر، با نشانهٔ راست ماوس کلیک کرده، از منویی که ظاهر میشود، كَّ ننهُ Delete , ا انتخاب كنيد.

<mark>آخرین برگی را ک</mark>ه در تمرینهای قبلی اضافه کرده بودید و در تمرین آخر، انتخاب شده است، حذف کنید. اگر چند برگ را بەطور همزمان انتخاب کرده بودید، آنها هم *ح*ذف میشوند.

> چاپ پرگ&ای انتخاب شده اگر جند برگ را بهطور همزمان انتخاب کرده باشید، می توانید از اکسل بخواهید که فقط همان برگ ها را برای شما چاپ کند. برای این کار : روی دکمه office کلیک کنید و از منوی آن گزينهٔ Print را انتخاب كنيد. (شكل ۹\_۶) در بخش Print What (كجا را چاپ كنم)، مقابل عنوان Active Sheet(s)دست بگذارید و روی نشانهٔ Ok کلیک کنید.

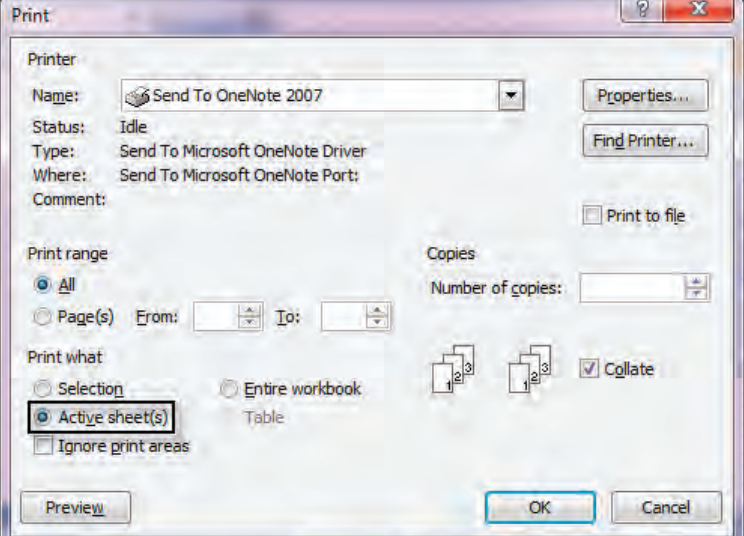

شكل ٩\_۶

# کیے کردن کاربرگھا در اکسل می توان هر کاربرگ را بههمراه محتویات آن، به محلّ جدیدی کیی کرد. این کار، بهخصوص هنگامی مفید است که شما قالبی کلی برای کار خود ایجاد کرده باشید. مثلاً برای فروش یک فروشگاه جدولی درست کردهاید و فرمولهای لازم برای محاسبهٔ سود، فروش روزانه و کل فروش و میانگین فروش را در آن تعبیه کردهاید و میخواهید این قالب را برای برگ های دیگر بهکار بگیرید و با استفاده از آن، محاسبات روزبهروز فروشگاه را انجام دهید. برای کیے کر دن پک کار ہر گ : ۱\_ زبانهٔ آن را در پایین پنجره کاربرگ فعال کنید. ۲\_ کلید Ctrl را پایین نگه دارید و با ماوس، زبانهٔ موردنظر را بگیرید و به محل جدید بکشانید. نام این کاربرگ جدید، درست مثل اولی است اما یک شماره هم، پشت آن می آید. اگر با چند کاربرگ، بهطور همزمان همین کار را بکنید، از همه آنها یک کپی دوم تهیه میشود.

در جدول فروشگاه آرش؛ ۱ـ نام کار برگ این جدول را به فروشگاه آرش تغییر دهید. ۲ـ حالا این کاربرگ را در انتهای فهرست کاربرگها کپی کنید. چه اتفاقی افتاد؟ در سطر زبانهها چه می،بینید؟ شرح

اطلاعات و دادههای موجود در یک کاربرگ را می توان در کاربرگ دیگر کیی کرد. طرز کار، درست مانند زمانی است که اطلاعات را از یک بخش کاربرگ در بخش دیگر آن، کپی میکنید.

#### ردەيندى

فرض کنید که در شرکتی، ارقام مربوط به عملیات سازمانی، مثل ارقام خرید، فروش، سود و هزینههای متفرقهٔ دیگر، در یک کاربرگ اکسل وارد شده است. یکی از چیزهایی که باید درنظر گرفت آن است که ردههای سازمانی گوناگونی باید از این کاربرگ بهره بگیرند. اما نیاز ردههای گوناگون افراد سازمان با یکدیگر متفاوت است. کارمندان فروش، به ارقام فاکتورهای صادرشده و تعداد فروش خود، علاقه دارند. آنها ممکن است به رقم کلی فروش شرکت علاقهای نداشته باشند یا اصلاً لازم نباشد که اطلاعی از آن کسب کنند. این کارمندان به دانستن میزان فروش ماهانه و از اینطریق، میزان دقیق پاداش درصدی فروش خود علاقه دارند. آنها از کاربرگ، چنین نیازی را طلب میکنند.

از سوی دیگر، مدیران بخشهای مختلف فروش بهکارکرد ماهانهٔ بخش خود علاقه دارند. آنها میخواهند بدانند کارمندان قسمت فروش آنها چه عملکردي داشتهاند و در مجموع، چقدر فروش کردهاند. درضمن شايد بخواهند بدانند که گروههاي رقيب آنها، حه وضعيّت فروشبي دارند.

مدیر کل قسمت فروش، به کلّ اعداد فروش و نحوهٔ عملکرد احتیاج دارد. او به جزییات، معمولاً کاری ندارد، اما ممکن است که در مواردی با جزییات هم کار داشته باشد و بخواهد برخی از آنها را خود بازبینی کند.

مدیرعامل شرکت، با ارقام خرید هم سروکار دارد. او نگران مخارج هم هست. باید ارقام کلی را بداند اما در مواردی هم به

خوشبختانه اکسل برای این نیاز راهحلی دارد و آن، ردهبندی اطلاعات از جزییات به کلیّات است. در این روش، شما اطلاعات را با تمام جزییات در کاربرگ وارد میکنید. بعد آن را ردهبندی و سطحبندی میکنید. اکسل میتواند با استفاده از این ردهبندی در هنگام نمایش اطلاعات، سطرها و ستونهای حاوی اطلاعات جزیی را پنهان کند و اعداد کلی تر را که در ردههای بالاتری از اهمیّت قرار دارند، بهکاربر نشان دهد.

دراین روش همه حیز به نحوهٔ ردهبندی اطلاعات و دادهها از سوی کاربر بستگی دارد. هرحه این ردهبندی دقیقتر باشد، کاربرد این روش بهتر خواهد بود. در اینجا، نحوهٔ کلی این کار و مواردی را که باید رعایت شود شرح میدهیم.

## ايحاد ردهندي در کاربرگ

کاربر در درک و کاربرد صحیح مفهوم ردهبندی، نقش اساسی را بازی میکند. برای ایجاد ردهبندی، باید بین اعداد و مناطقی با عمومیّت و اهمیّت بیشتر و اعداد و مناطقی با اهمیّت کمتر، تمایز قایل شوید و بتوانید این مناطق را ازهم جدا کنید. بنابراین به شکل زير عمل کنيد :

> ۱\_ منطقهٔ موردنظر را که حاوی اطلاعات و دادههای جزیی تر است، انتخاب كنيد.

> ۲\_ زبانه Data را فعال كرده، در بخش outline گزينه Group را انتخاب كنيد. ينجره مقابل ظاهر مي شود. (شكل ١٠\_۶)

> ۳\_در این پنجره اگر می خواهید سطرهای منطقهٔ انتخاب شدهٔ شما وارد ردهبندی شود، گزینهٔ Rows (سطرها) را انتخاب کنید و اگر می خواهید ستونهای منطقهٔ انتخابشده، وارد ردهبندی شود، گزینهٔ Columns (ستونها) را انتخاب کنید.

هریک از این دو گزینه را انتخاب کنید، منطقهٔ موردنظر نسبت بهآن ردهبندی میشود و در بالا یا کنار جدول کاربرگ، علامت ردهبندي ظاهر مي گردد.

اگر از این توصیف سر درنیاوردید ناراحت نباشید، تمام مفاهیمی را که شرح دادیم با تمرین زیر، بهخوبی درک خواهید کرد. اما تمرين زير را حتماً بايد انجام دهيد.

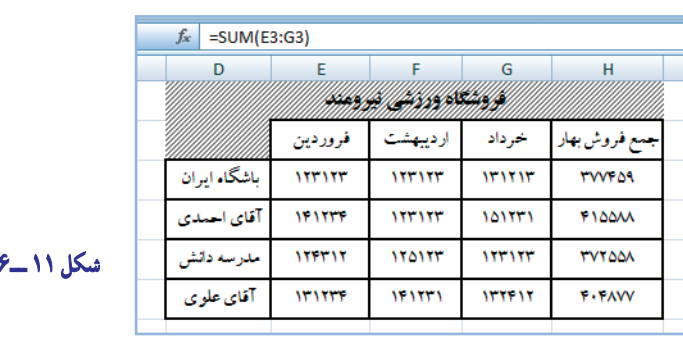

۱ـ شکل ۱۱ـ۶ را در اکسل ایجاد کنید.

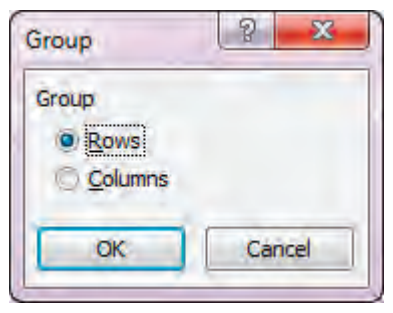

 $9 - 1 \cdot 1$ هکل

همان طور که می بینید در این جدول، یک فروشگاه ورزشی داریم که چهار فروشنده دارد. برای هر یک از این چهار فروشنده، اعداد فروش ماههای فصل بهار ، به تفکیک در جدول ذکر شده است. ستون جمع فروش بهار ، فروش سمماههٔ هر یک از آنها را از طریق تابع SUM جمع زده ایم که نمونهای از آن را در سطر فرمول می بینید. شما نیز باید جمع سهماهه را از طریق فرمول SUM، در ستون چهارم بگذارید.

y\_منطقة B2:D6 را انتخاب كنيد.

۳\_از زبانه Data، در بخشoutline گزینهٔ Group و از منوی Group که ظاهر میشود، گزینهٔ Columns(ستون ها) را برگزینید.

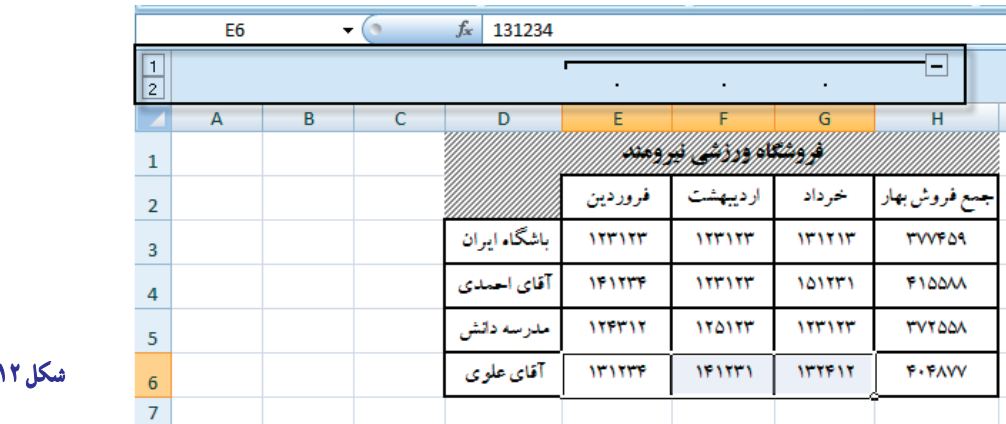

 $\mathcal{E}_{\rm max}$ 

۴ـ اکنون عامل جدیدی بمعوامل مختلف صفحهٔ نمایش افزوده میشود که همان کادر ردهبندی است.

در شکل فوق، قسمتی که دارای کادر است، بهخاطر ردهبندی|ی که ما انجام داده|یم ایجاد شده است و یک خط شکستهٔ کادر و دو نشانه را دربر میگیرد. این دو نشانه نشان میدهند که از لحاظ اهمیّت، اکنون کاربرگ ما دو رده از اطلاعات را درخود دارد. هرچه شمارهٔ ردهٔ اطلاعاتی کم تر باشد، مهم تر یا کلی تر است. این تمرین ادامه دارد …

#### مشاهدة اطلاعات جدول با جزييات يا با حذف جزيبات

اکنون وقت آن است که مزد کاری را که کردهایم بگیریم، یعنی اطلاعات را با جزییات یا با حذف آن، مشاهده کنیم. اینجا است که بخش کادربندی و علایم آن، به کار ما می آید.

برای حذف جزییات و نمایش بدون جزییات، در بخش کادربندی، روی نشانهٔ دارای علامت مثبت، با ماوس کلیک کنید تا ستون های حاوی جزییات نایدید شوند و تنها، اطلاعات کلی در صفحه به نمایش درآید. (شکل ۱۳ـ۶)

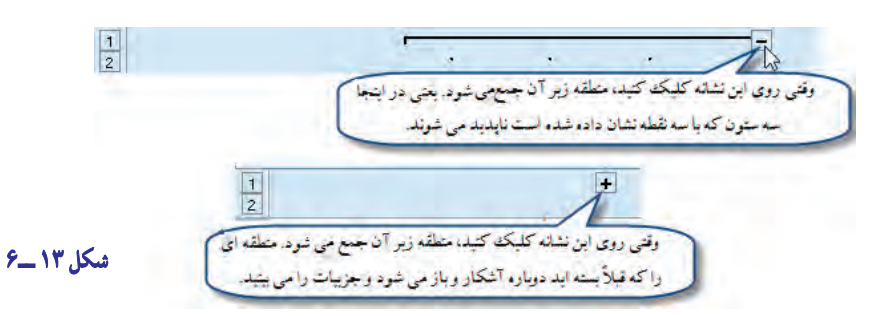

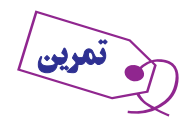

حالاروی نشانهٔ دارای علامت منفی، با ماوس کلیک کنید. می بینید که شکل جدول به مىور ت زیر در می آید. (شکل

 $(5 - 1)^{c}$ 

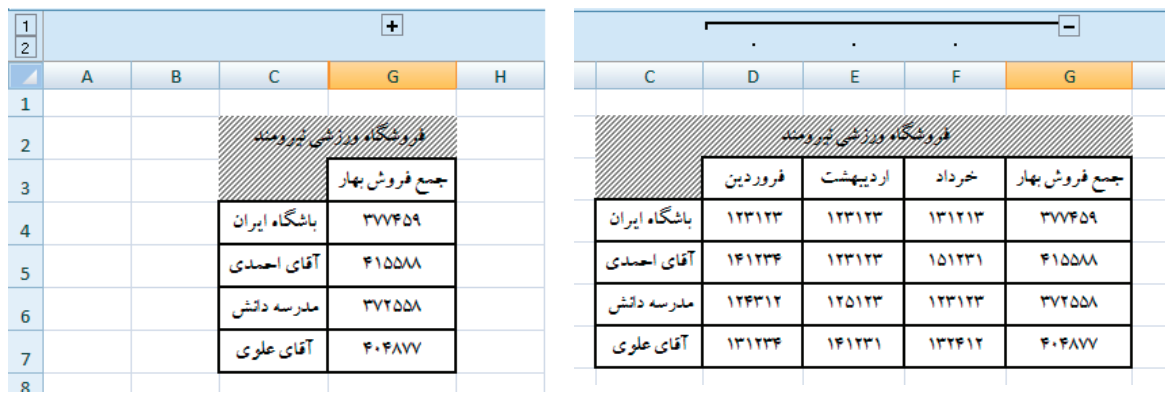

شکل ۱۴\_۶

به عناوين ستونها نگاه كنيد. كدام ستون اكنون وجود ندارد؟ شرح دهيد.

همانطور که در شکل تمرین میبینید دیگر، جزییات فروش ماههای بهار به تفکیک ماه. دیده نمیشود، اما جمع فروش بهچشم می،خورد. حالا اگر دوباره روی نشانه باعلامت مثبت کلیک کنید، جزییات أشکار خواهند شد. اکنون جدول را به شکل اولیه آن در آوريد .

همانطور که می پینید یک سطر دیگر به جدول افزوده شده است که در هر سلول آن، محتویات سلولهای بالایی با هم جمع شدهاند. این کار را ازطریق تابع SUM انجام دهید تا قسمت بعدی تمرین را انجام دهیم.

این بار میخواهیم، سطرهای حاوی جزییات را از سطرهایی که اطلاعات کلیتر دارند جدا کنیم. به این شکل عمل کنید. (\_ منطقة B3: E6 را انتخاب كنيد.

۲\_ از زبانه Data، در بخش outline گزینهٔ Group را انتخاب کنید تا منوی زیر ظاهر شود. (شکل ۱۵\_۶)

از این منو ، همانطور که دیده می شود. مقابل گزینهٔ Rows (سطرها) و سبس، روی نشانهٔ OK کلیک کنید.

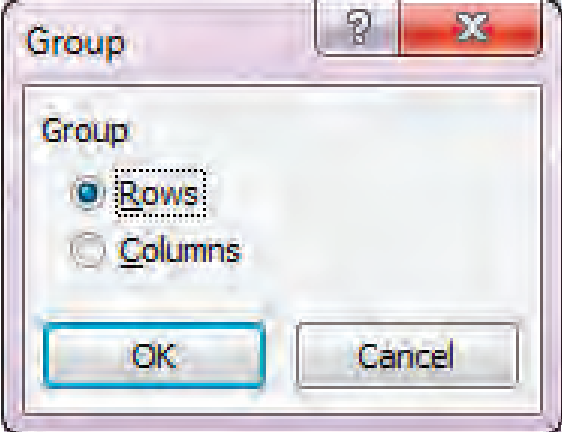

شكل ١٥\_۶

اکنون جدول ما در سطرها هم ردهبندى شد (شکل ١٦ــ٦).

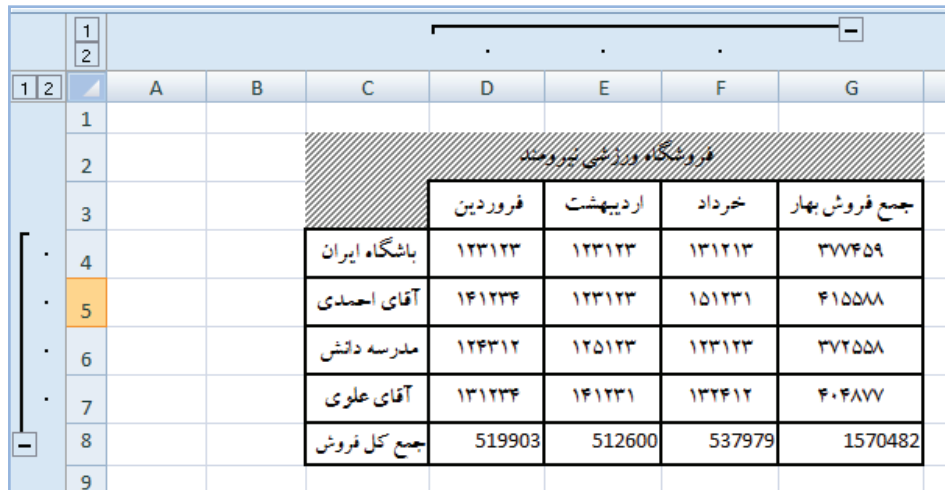

**شکل ١٦ ــ ٦**

اکنون روی نشانهٔ دارای علامت منفی در گوشهٔ راست سطر، کلیک کنید تا محتویات سطرهای جزییات ناپدید شود و جدول به شکل زير درآيد. (شکل ١٧ــ٦).

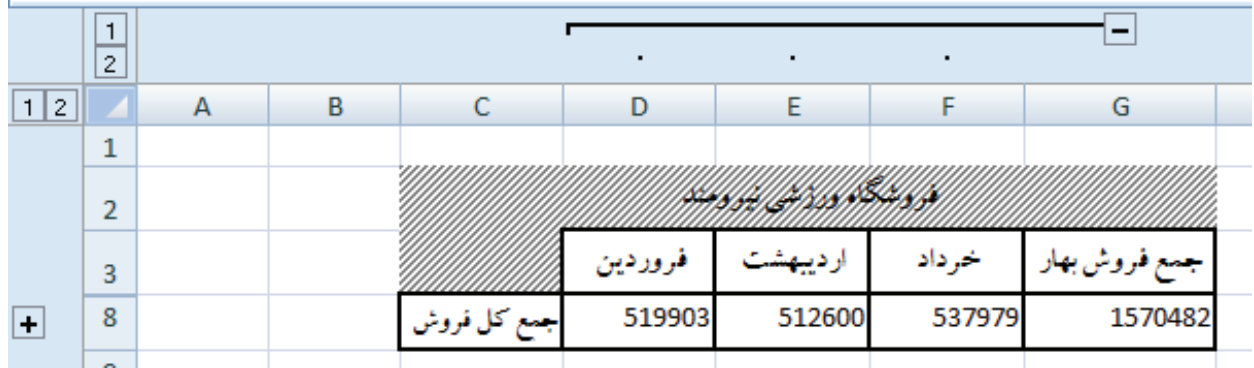

**شکل ١٧ ــ ٦**

مىبينيد که سطرهاى حاوى جزييات، حذف شده است. اين سطرها کداماند؟ شرح دهيد.

اکنون اگر روى نشانهٔ داراى علامت منفى در شکل فوق نيز کليک کنيد، جدول بازهم بستهتر خواهد شد و کلىترين ارقام را خواهيدداشت (شکل۱۸ــ۶).

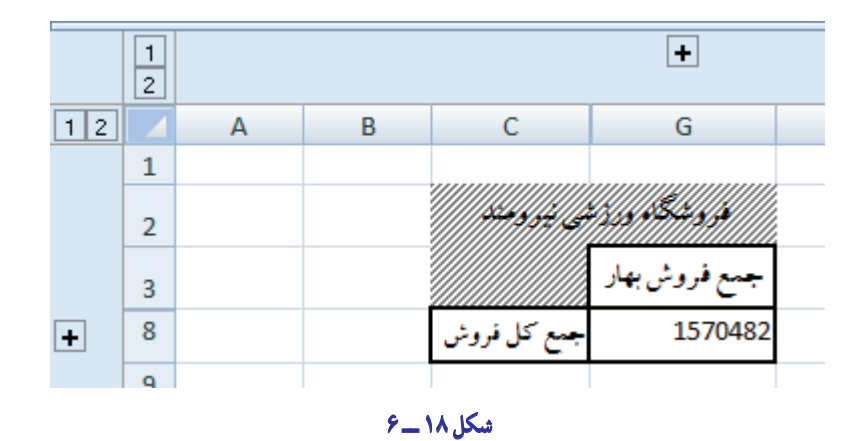

همان جدول تمرین قبل را میبینید که جدول ارقام فروش تابستان نیز به آن افزوده شده است. شما هم عین این جدول را درست کنید. در ستون جمع فروش تابستان در هر سلول با استفاده از تابع SUM فروش سه ماههٔ تیر، مرداد و شهریور برای هر فروشنده جمع شده است. این ستون نام «جمع فروش تابستان» را دارد.

ستون دیگرکه ستون «فروش شش ماههٔ اول» است جمع سلولهای نظیر هم در ستونهای «جمع فروش بهار» و «جمع فروش تابستان» است. این را هم بهکمک خاصیّت جمع ایجاد کنید.

همانطور كه از اين تمرين دريافتيد، شما دو سطح از جزييات داريد. در سطح اول كه با نشانهٔ شماره ١ (افقى و عمودي) مشخص شده است، شما می تو انید انتخاب کنید که جزیبات را ببینید یا نبینید .

اکنون اگر به سطح دوم که سطحی با جزییات کامل است بروید، چه خواهد شد. روی نشانهٔ دارای شمارهٔ ۲ افقی و عمودی کلیک کنید و نتیجه را شرح دهید.

آیا میتوان سطوح دیگر از جزییات درست کرد و ردهبندی را پیچیدهتر کرد؟ البته! به شکل زیر نگاه کنید.(شکل ۱۹ــ۶)

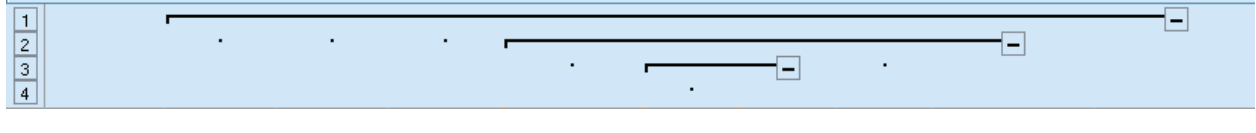

شکل ۱۹\_۶

در این شکل، چهار رده از جزییات دیده میشود. این کار را میتوانید تا هرجایی که معنا داشته باشد، ادامه دهید. آیا میتوان در یک سطح از جزییات، چند ردهبندی ایجاد کرد؟ البته که میشود. برای این کار، تمرین را بهشکل زیر ادامه می دهیم :

> ۱\_ جدول فروشگاه ورزشمی نیرومند را به شکل ۲۰\_۶ درآورید. ۲\_ حالا منطقهٔ B4: D7 را انتخاب کنید و آن را ردهبندی سطری نمایید.

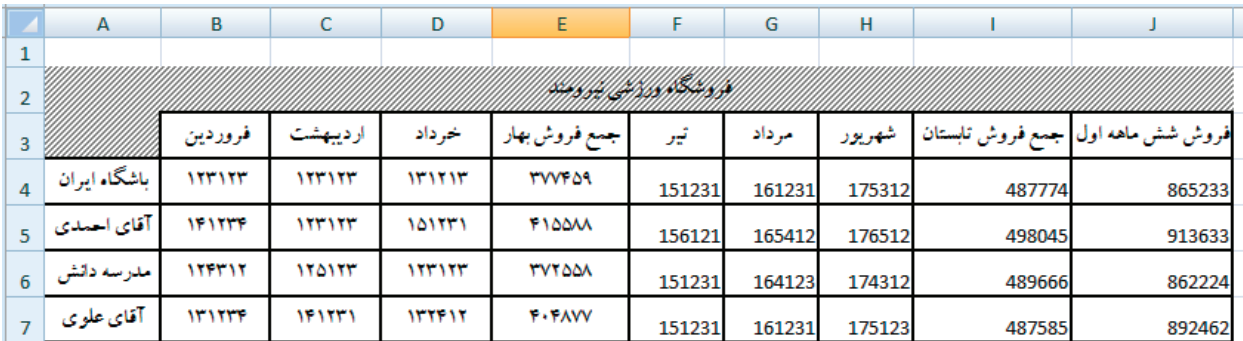

شکل ۲۰\_۶

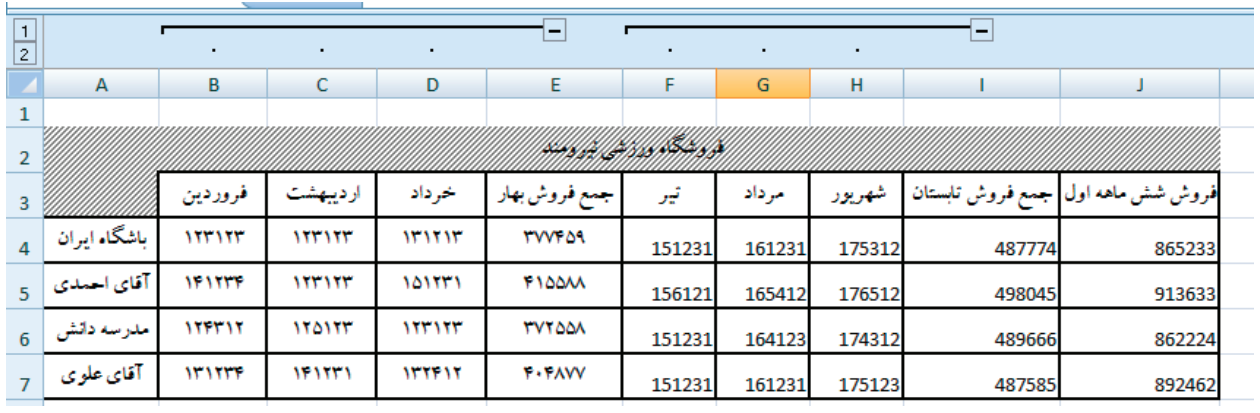

۳\_ اکنون، منطقهٔ F4: H7 را انتخاب کنید و بازهم ردهبندی سطری کنید. (شکل ۲۱\_۶)

شکل ۲۱\_۶

اگر این دو مرحله را درست انجام داده باشید، شکل جدول بهصورت زير درآمده است :

همانطور که میبینید، در یک ردهبندی از جدول دو گروه جزييات داريم.

۴\_ اکنون دوی علامت منفی اول کلیک کنید . منطقهٔ اول پنهان میشود اما منطقهٔ دوم هنوز آشکار است. حال، اگر روی علامت منفی دوم نیز کلیک کنید، کلّ منطقههای حاوی جزييات، مخفي مي شود. اين دو عمل را انجام دهيد. جدول به شکل زیر درمی آید (شکل ۲۲\_۶).

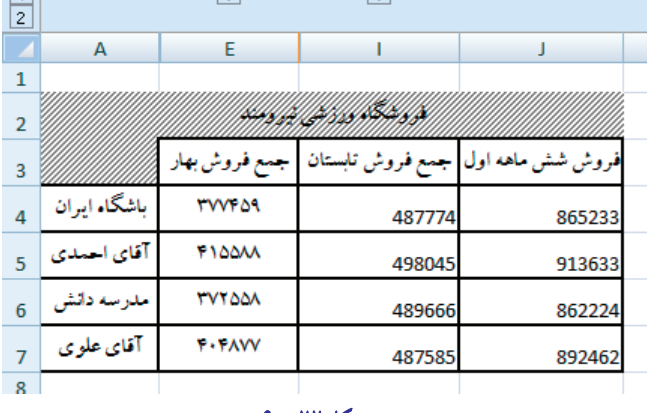

 $\overline{\mathbf{F}}$ 

 $\overline{+}$ 

 $\overline{\mathbf{H}}$ 

شکل ۲۲ ـــ ۶

۵\_ اکنون در پایان این قسمت از تمرین، ردهبندی افقی دیگری درست کنید، که وقتی علامت منفی مربوط به آن را زدید جدول به شکل روبه, و درآید (شکل ۲۳\_۶).

| 1<br>$\overline{\mathbf{c}}$<br>3 | ÷            |                 |
|-----------------------------------|--------------|-----------------|
|                                   | А            | J               |
| 1                                 |              |                 |
| $\overline{2}$                    |              |                 |
| 3                                 |              | روش شش ماهه اول |
| 4                                 | باشگاه ايران | 865233          |
| 5                                 | آقاي احمدي   | 913633          |
| 6                                 | بدرسه دانش   | 862224          |
| 7                                 | آقاي علوي    | 892462          |
| Q                                 |              |                 |

 $9 - 14$  شکل

(راهنمایی : اگر به نام ستونها توجه کنید، میتوانید دریابید که کدام منطقه در ردهٔ جدید قرار داده شده است.) اگر این تمرین را به شرحی که گذشت، انجام دهید، مطلب را کاملاً خواهید آموخت.

# حذف ردهبندي

اگر منطقهای را که در یک ردهبندی قرار دادهاید، انتخاب کنید و در بخشOutline. زبانه Data گزینهٔ Ungroup را انتخاب کنید، منطقهای که جزو ردهبندی است، از آن زمره خارج خواهد شد.

# ياک کردن کل ردهبندي

برای این که کلّ ردهبندی پاک شود، از زبانه Data، در بخش Outline روی فلش ungroup کلیک کرده و از لیست آن گزینه Clear Outline (پاک کردن تلخیص) را انتخاب کنید. به اینترتیب کل تلخیص ازبین می رود.

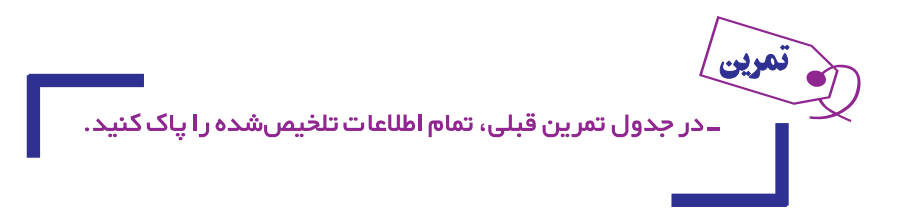

#### ردهېندي په شکل خودکار

شما میتوانید به اکسل بگویید که اطلاعات را بهطور خودکار تلخیص کند. انجام این کار بسیار آسان است. تنها کافی است از زبانه Data، در بخش Outline روی فلش Group کلیک کرده و از منوی آن، گزینهٔ Auto Outline را انتخاب کنید.

#### خودآزمون های چهارگزينهای فصل ششم

١ــ برای ايجاد ردهبندی سطری از کدام گزينه استفاده میشود؟ الف) Group /Data ب) Group Un / Data  $Data / Group / Column (s)$  Data/ Group / Row ( $\tau$ ۲ــ برای حذف ردهبندی ستونی از کدام گزينه استفاده میشود؟ الف) Row / Group Un /Data ب) Group Un / Data ج) Column / UnGroup /Data د) Column / Group / Data ٣ــ اکسل از چه طريق میتواندردهبندی کاربرگ را بهصورت خودکار تشخيص دهد؟ الف) فرمولها ب) شکلها ج) مقادير د) متنها ٤ــ برای پنهانکردن اطلاعات جزيی مربوط به يک محدوده ردهبندی شده از کدامعلامت زير استفاده میشود؟  $\frac{1}{2}$ الف) +  $\frac{1}{2}$  + (ج) + (ج) + (ج) + (ج) + (ج) + (ج) + (ج) + (ج) + (ج) + (ج) + (ج) + (ج) + (ج) + (ج) + (ج) + (ج) + (ج) + (ج) + (ج) + (ج) + (ج) + (ج) + (ج) + (ج) + (ج) + (ج) + (ج) + (ج) + (ج) + (ج) + (ج) + (ج) + ٥ــ کدام يک از موارد زير بهعنوان اولين گام در مورد ردهبندی صحيح میباشد؟ الف) انتخاب کل منطقه حاوی اطلاعات کلی و جزيی ب) انتخاب منطقهای با دادههای جزيی تر ج) انتخاب منطقهای با دادههای کلیتر د) انتخاب کل صفحه حاوی اطلاعات ۶ ــ کدام منوی اصلی نرمافزار اکسل حاوی کليدهايی برای ردهبندی يا حذف آن میباشد؟ الف) Layout Page ب) Review ج) View د) Data ٧ــ ردهبندی و حذف آن و تشخيص اطلاعات در کدام بخش يا منوی فرعی از منوی اصلی مربوطه طبقهبندی شدهاند؟

 $\text{Subtotal}(\text{1})$   $\text{Outline}(\text{2})$   $\text{Group}(\text{3})$   $\text{Group}(\text{4})$   $\text{Group}(\text{5})$ ٨ ــ در زمان انتخاب گزينه Ungroup به منظور حذف ردهبندی قبلی کدام بخش زير مشاهده نمیشود؟ الف) Rows Ungrop ب) Columns Ungroup  $\text{Clear}\text{Dubtotal}$  ( $\text{S}$ ) Clear Dubtotal ( $\tau$ ) ۹ــ برای ايجاد ردهبندی کدام کليدهای ترکيبی زير استفاده میشوند؟  $Shift + Alt + Right$ الف)  $Shift + Alt + Left$  $\text{Shift} + \text{Ctrl} + \text{Right}$   $\left(\sum_{r=1}^{n} x_r \right)$ ١۰ــ امکان اعمال کدام نوع ردهبندی در اکسل پيشبينی نشده است؟ الف) سطری ب) ستونی ج) آبشاری د) خودکار

كار عملى ا کے اطلاعات زیر از شرکت بازرگانی گیلان در دست است :

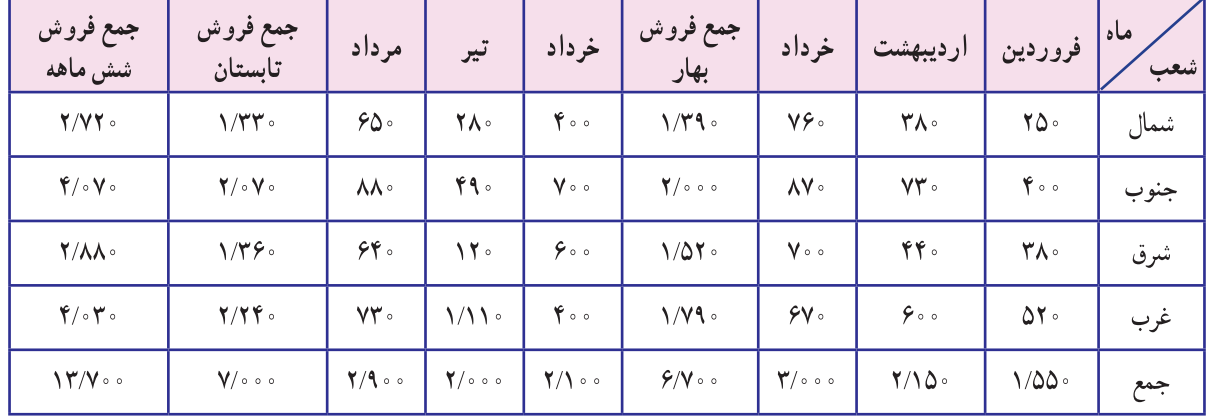

جدول فروش شش ماهه اول سال شركت بازرگاني گيلان

مطلوبست : ردهبندي اطلاعات براساس : ۱ــ جمع فروش سه ماهه فصل بهار ۳\_ جمع فروش شش.ماهه اول سال ۵ـــ جمع فروش کل

٢ــ جمع فروش سه ماهه فصل تابستان ۴\_ جمع فروش شعب

#### $Z_l$  and  $Z_l$

اطلاعات زیر از دفاتر شرکت تولیدی مازندران استخراج شده است :

عوامل کالا أبگرمكن سايدباىسايد لباسشويي يخچال جمع بخارى فريزر  $\Lambda \Lambda \circ \phi \circ \phi$  $\pmb{\gamma} \circ \mathcal{C} \circ \mathcal{A}$  $\mathbf{Y} \Delta_{\mathbf{1}} \circ \circ \circ$  $\mathbf{Y}\mathbf{V}_{\epsilon}$ ...  $M_{i}$ 000  $\mathbf{Y} \circ \mathbf{X} \circ \mathbf{Y} \circ \mathbf{Y}$  $\sum_{i=1}^{n} a_i$ مواد اوليه  $\mathbf{Y} \wedge \mathbf{X} \rightarrow \mathbf{X} \rightarrow \mathbf{X}$  $900000$  $\mathbf{Y}$   $\mathbf{A}$ ,  $\circ$   $\circ$   $\circ$  $94.000$  $\mathsf{r}\Delta\ldots$  $\mathbf{YQ}_{\epsilon}$ .  $\mathbf{Y} \circ \mathbf{X} \circ \mathbf{X} \circ \mathbf{X}$ دستمزد  $\sum_{i=1}^{n}$  $\mathbf{Y} \circ \mathbf{X} \circ \mathbf{Y} \circ \mathbf{Y}$  $\mathbf{Y} \circ \mathbf{X} \circ \mathbf{X} \circ \mathbf{X}$  $\mathbf{YQ}_{\epsilon}$ .  $10.000$  $\mathbf{YQ}_{\epsilon}$ .  $10.000$ سربار ساخت  $090000$  $170.000$  $\forall \Delta_{\ast} \circ \circ \circ$  $\lambda\Delta\ldots$  $\mathcal{M}$  ...  $\bigwedge \begin{smallmatrix} \circ & \circ & \circ & \circ & \circ \end{smallmatrix}$  $\Delta\Delta_+$  ,  $\circ$  ,  $\circ$ بهای تمام شده

مشخصات عوامل توليد شركت توليدي مازندران

مطلوبست : ردهبندي اطلاعات براساس :

۳\_ کل بهای تمام شده

۱ــ هریک از عوامل تولید

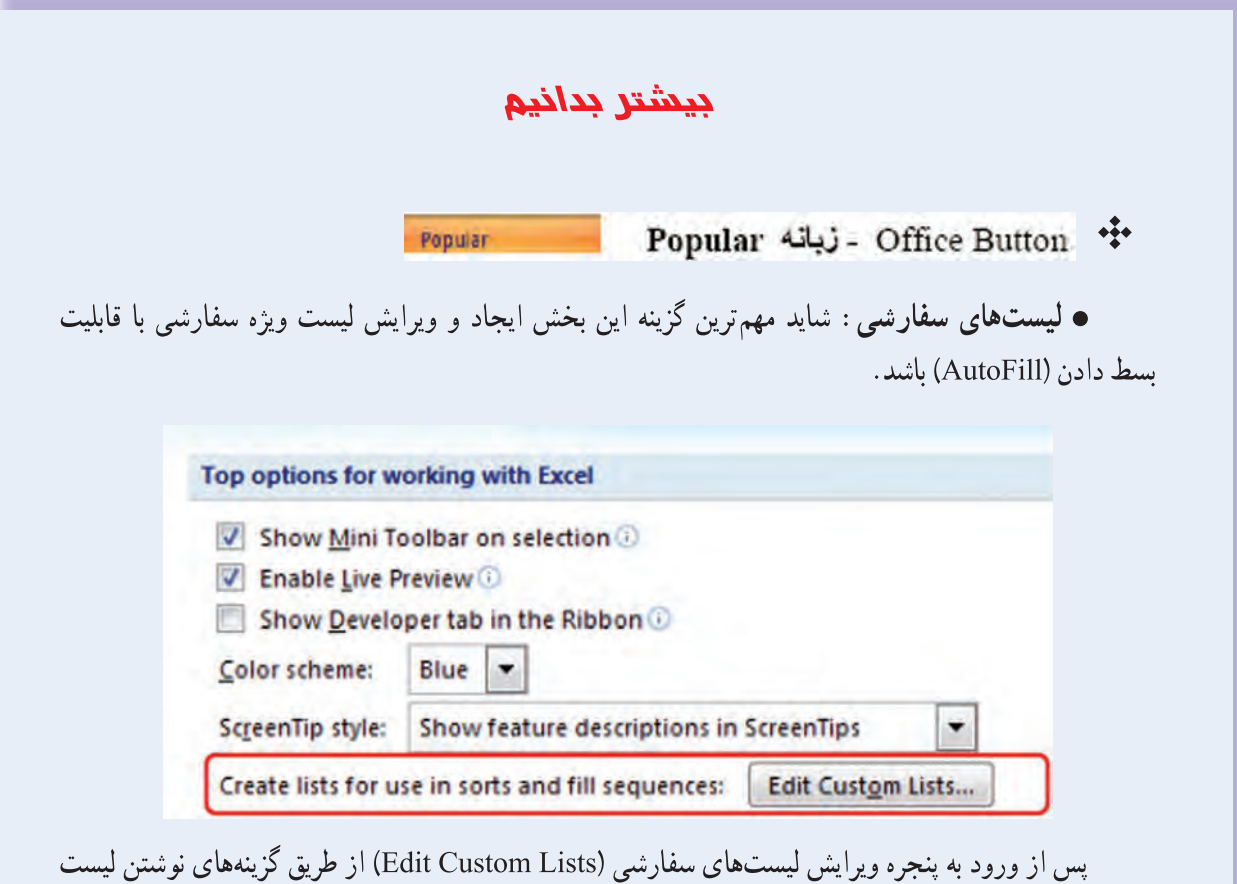

(List Entries) و يا معرفي سلول هاي اكسل به عنوان ليست (Import List From Cells) مي توانيم ليست مورد نظر را به برنامه اکسل معرفی نموده و با درج یکی از اجزای لیست در خانهای از اکسل و بسط دادن آن در خانههای مجاور به سایر اجزا دسترسی یافته و در صورت نیاز از آنها به عنوان متغیر ورودی اکسل استفاده نماییم. برای مثال میخواهیم اسامی حسابهای دفتر کل را به عنوان لیست به برنامه معرفی نماییم : در ستونی از برنامه حسابها را به ترتیب کد مطابق تصویر زیر وارد میکنیم.

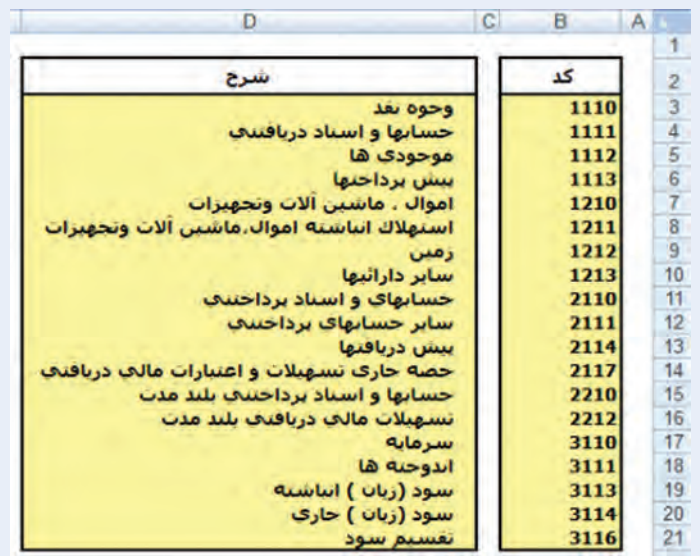

سپس محدوده حسابهای دفتر کل (5D\$3: \$D\$3) را انتخاب و پس از ورود به کادر Custom Lists در قسمت کناری دکمه Import صحت ناحیه انتخابی را بررسی و دکمه Import را کلیک میکنیم.

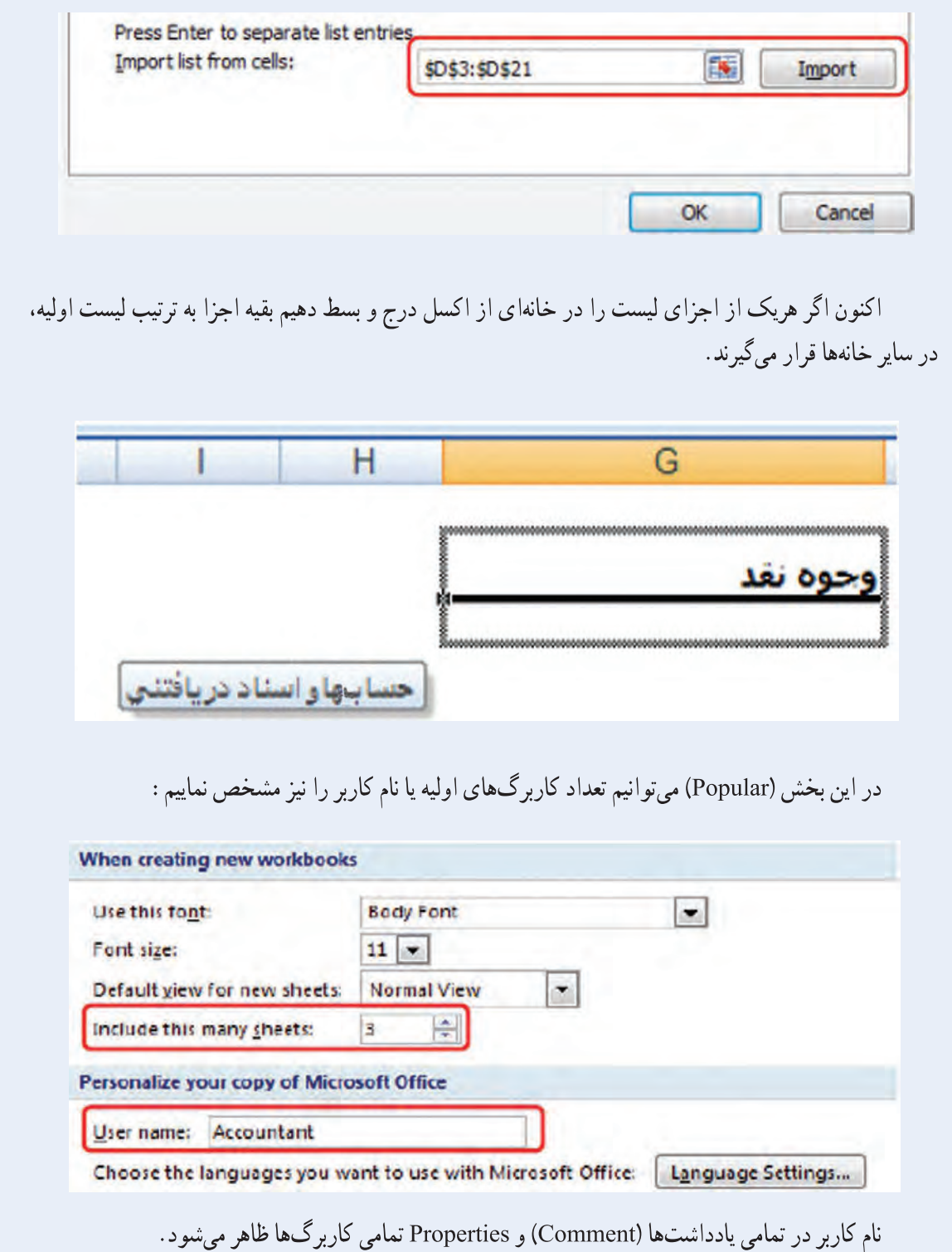